# SENTINEL Implementation Guide

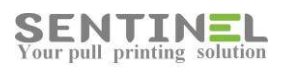

All rights reserved. Neither this documentation nor any part of it may be reproduced, stored in a retrieval system, translated into another language, or transmitted in any form or by any means, electronic, mechanical, photocopying, recording, or otherwise, without the prior written permission of e-Paper LTD.

While every precaution has been taken in the preparation of this manual, e-Paper LTD assumes no responsibility for errors or omissions; neither is any liability assumed for damages resulting from the use of the information contained herein. The information contained in this document is subject to change without notice. e-Paper LTD reserves the rights to make any such changes without obligation to notify any person of such revision or changes. e-Paper LTD makes no commitment to keep the information contained herein up to date.

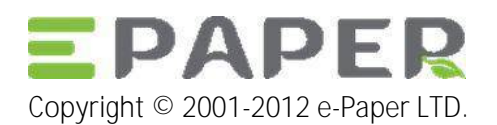

Address: POB 49, Misgav Industrial Park, Misgav 20179, ISRAEL Tel: +972-73-2152929 Fax: 972-73-7253217

Email[: sales@epapersign.com](mailto:sales@epapersign.com) Web: [www.epapersign.com](http://www.epapersign.com/)

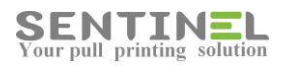

#### Contents

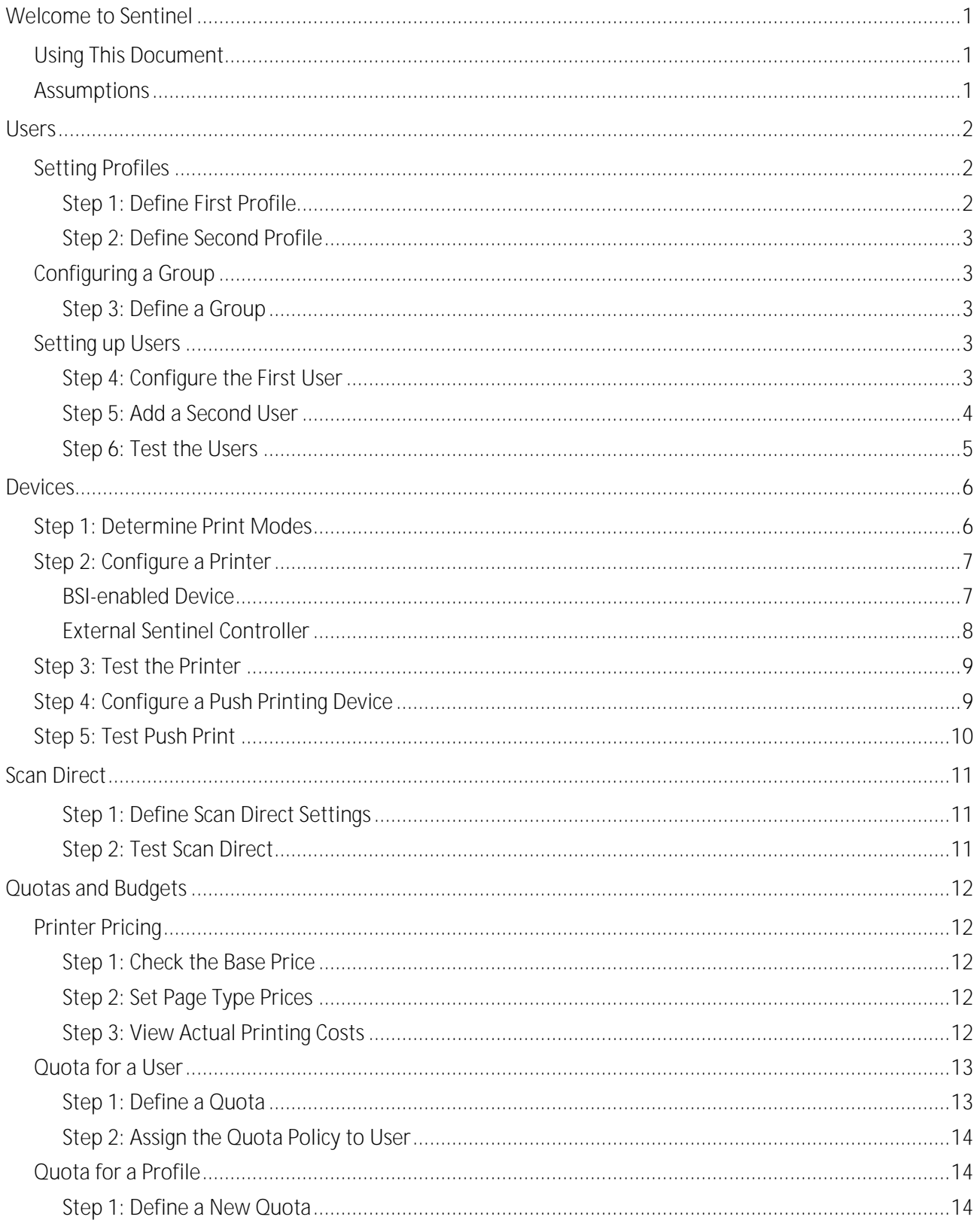

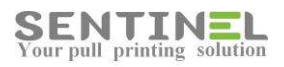

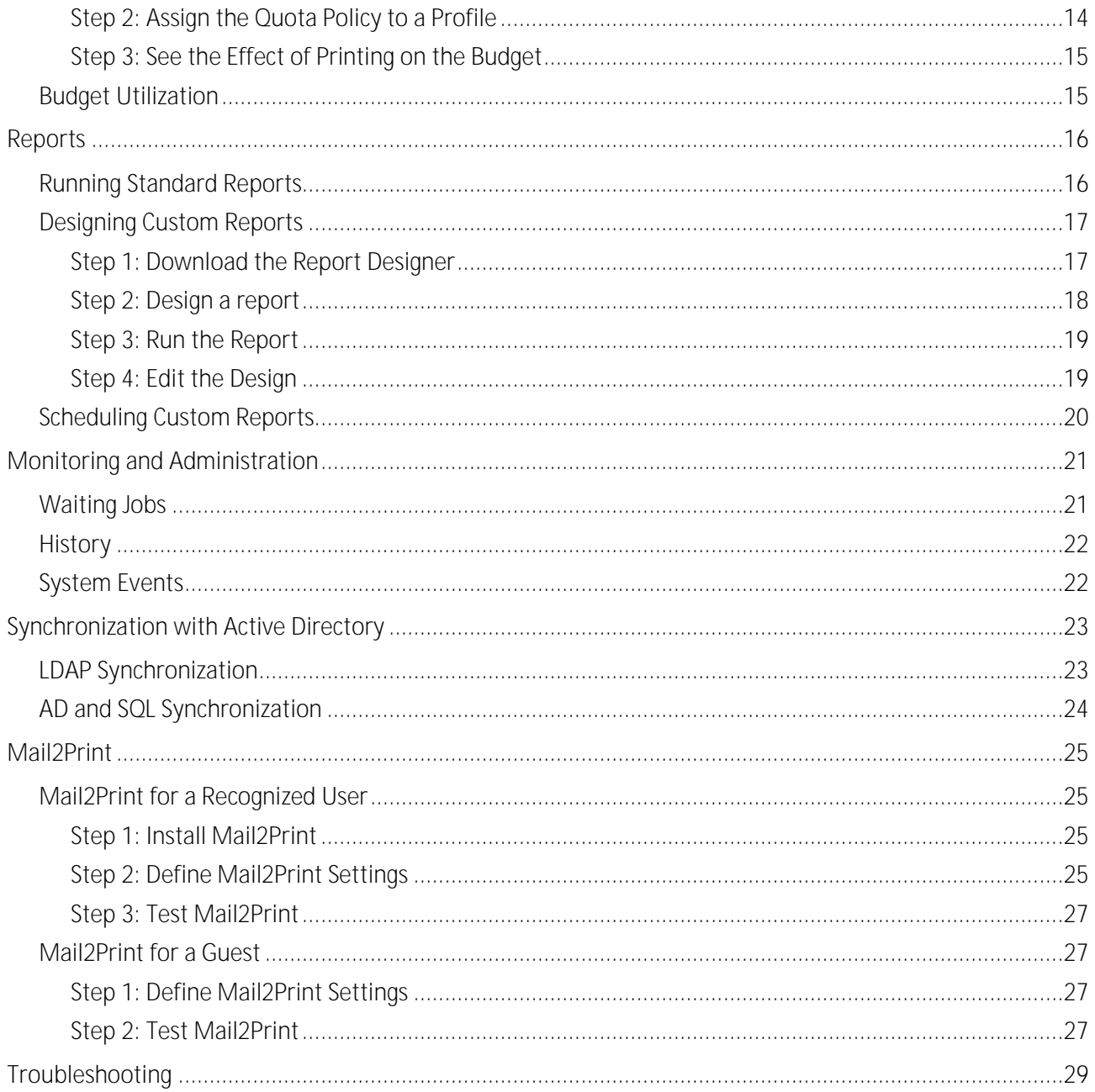

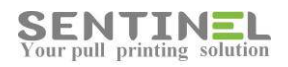

# Welcome to Sentinel

Sentinel is a print security, cost control and management solution. Document security can be improved in an organisation by using the pull printing and secure function lock features.

You can monitor and reduce your printing costs by implementin[g pull printing](#page-9-0) to reduce waste, assig[n quotas](#page-15-0) to limit what users can print, and assig[n budgets](#page-18-0) to departments to give them targets to meet.

Managing printing is easier with Sentinel as it using profiles to manage settings and apply them to groups o[f users](#page-5-0) or printers. [Mail2Print](#page-28-0) brings secure monitored printing to tablets and smartphones whilst [ScanDirect](#page-14-0) enables secure scanning without the need to deploy scanner drivers.

### Using This Document

This implementation guide is intended for the Sentinel administrator or tester. It contains initial instructions on how to set up the Sentinel system. For more information about the Sentinel interface, read the context-sensitive online help by clicking the help buttons  $\bullet$  on each Sentinel screen.

### Assumptions

This document assumes

- You have read the Sentinel Installation Guide and the Sentinel installation is complete.
- There is at least one printer set up according to Microsoft standards and functioning correctly via the server.
- You can access the main Sentinel Overview screen on the server.

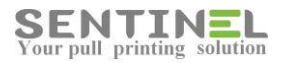

# Users

Sentinel makes it easy to manage multiple users in your organisation. You can create different profiles and apply them to groups of users to help cut down administration time. It is also possible to import users from a database such a[s Active Directory.](#page-26-0)

In this section you will define two user profiles, one group, configure the default user and add a new user.

### <span id="page-5-0"></span>Setting Profiles

User profiles are sets of predefined user definitions.

#### <span id="page-5-1"></span>Step 1: Define First Profile

- 1. Select Start → All Programs → Sentinel → Sentinel web page.
- 2. Click **Users**. The **Users** tab is highlighted.
- 3. Click the **Profiles** tab. One default profile is already defined.
- 4. Click **Add New**. The **Add New Profile** screen opens.
- 5. Fill in the following fields:

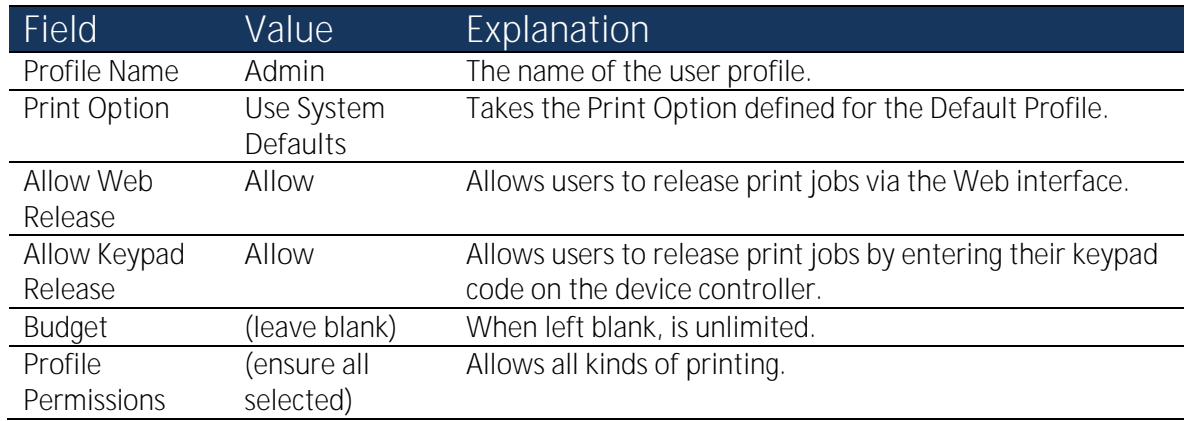

6. We will return to some of the fields later. Click **Save**.

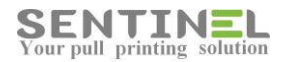

#### Step 2: Define Second Profile

1. Configure another profile, with different values:

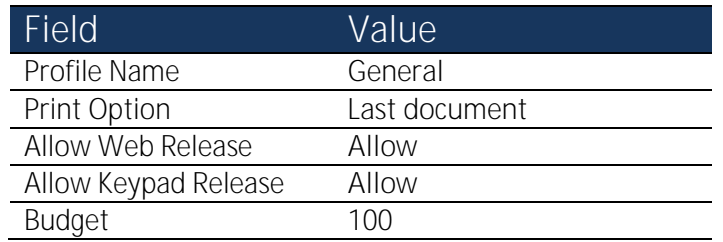

2. Click **Save**.

### Configuring a Group

#### Step 3: Define a Group

- 1. The **Users** tab (the top level) is highlighted. Click the **Groups** tab (lower level) and click **Add New**. The **Add New Group** screen opens.
- 2. The fields in the table are mandatory and you must fill them in:

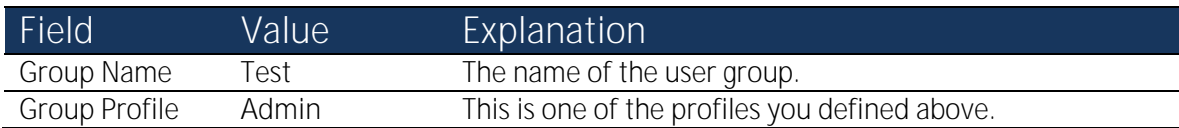

3. Click **Save**.

### <span id="page-6-1"></span>Setting up Users

**NOTE**: You can automatically add multiple users using the [Auto Sync](#page-26-0) feature and Active Directory. This feature is explained later in this guide. For now, we will configure and add users manually.

#### <span id="page-6-0"></span>Step 4: Configure the First User

- 1. The **Users** tab (the top level) is highlighted. Click the **Users** tab (lower level). The name of the user who performed the Sentinel installation is shown. You cannot change this user name.
- 2. Click the Edit button  $\Box$  on the right of the user. The **Edit User** screen opens. Sentinel has already assigned some values to this user, as shown in the table.
- 3. Fill in the fields with the new values as shown in the table.

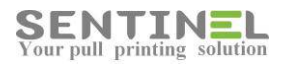

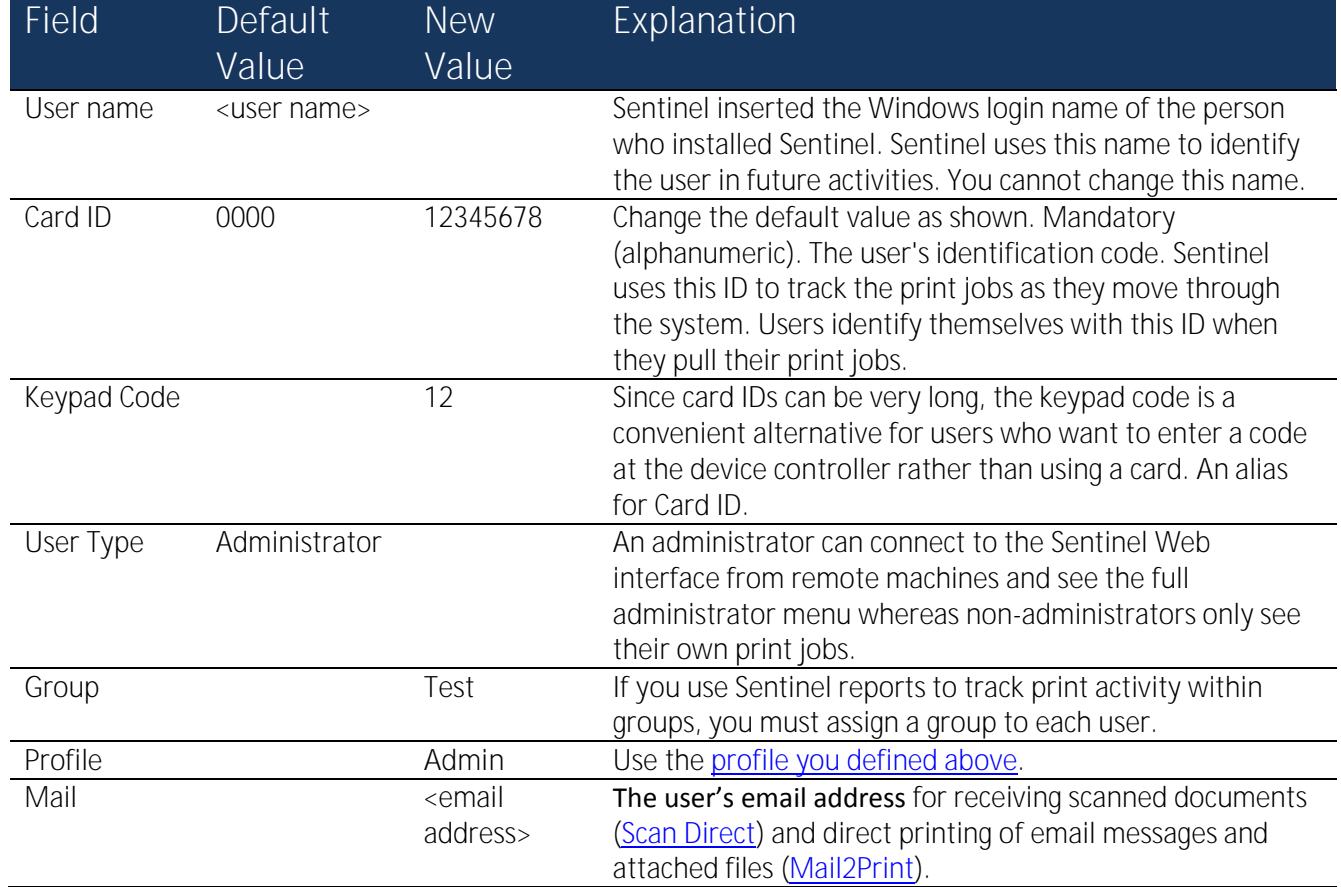

4. Click **Save**.

#### <span id="page-7-0"></span>Step 5: Add a Second User

Define another user, with different values.

- 1. Click **Add New**. The **Add New User** screen opens.
- 2. Type in the values shown in the table.

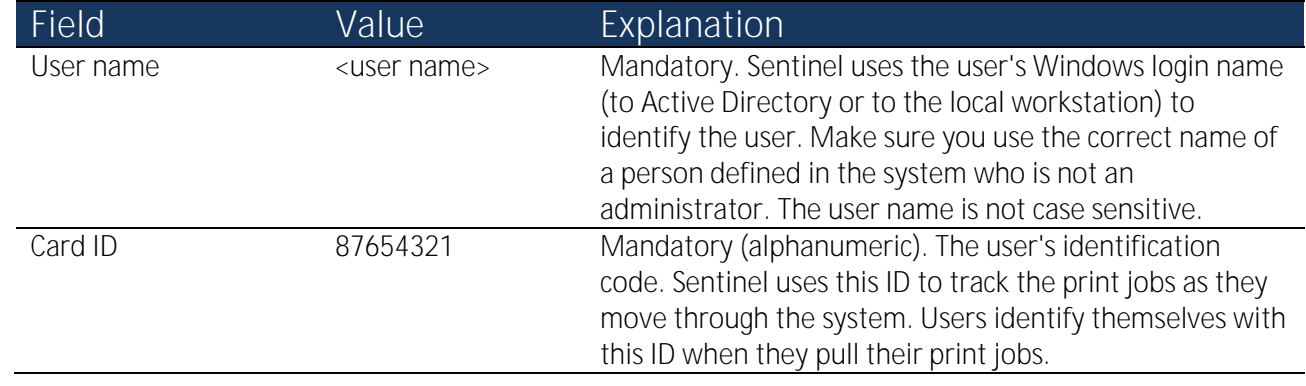

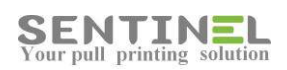

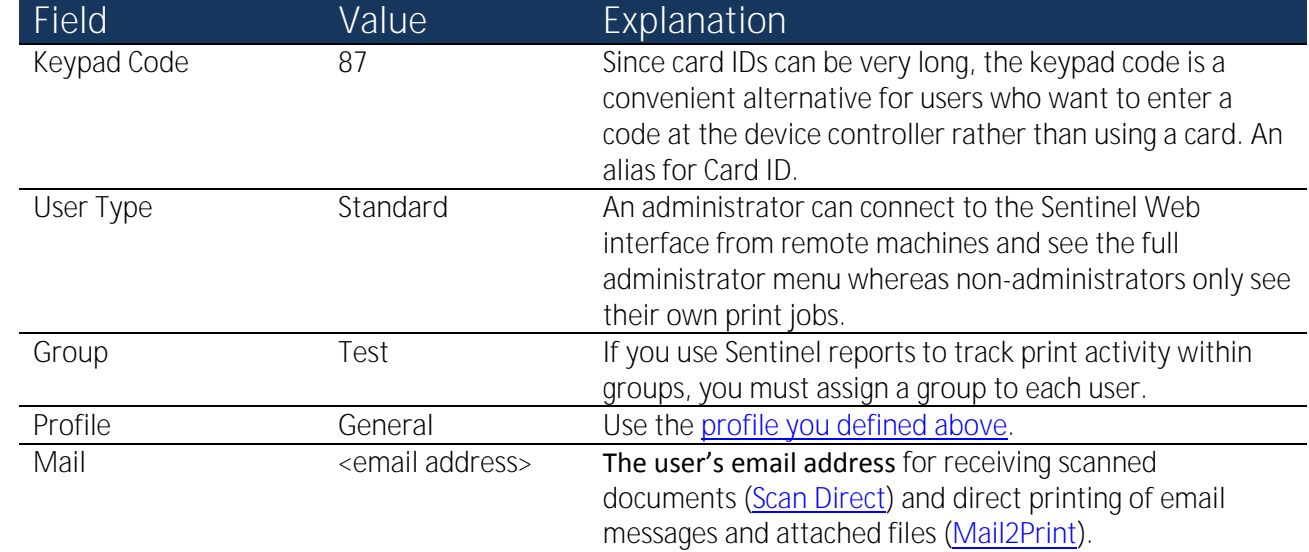

3. Click **Save**.

#### Step 6: Test the Users

- 1. From another PC, log in to the Sentinel web interface with the user name that Sentinel created (and you configured in [Step 4: Configure the First User\)](#page-6-0). You should be able to view and access all the Sentinel data.
- 2. You are defined as an administrator with IIS, so from your computer you cannot see what the standard user you defined in [Step 5: Add a Second User](#page-7-0) sees. To do so, make a note of the URL from the top of your browser window, and type it in at another computer. E.g., **http://129.169.4.24/Sentinel/**.
- 3. If prompted for a user name and password, type in the Windows name you used for the second user. Note that you can only see a limited set of information. You might want to save this URL so that users can save their own accounts, create a temporary ID, etc.

You now have two defined users; the next step is to define a printer.

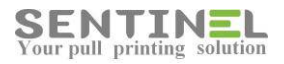

# Devices

Sentinel makes it easy to manage multiple printers in your organisation. You can create different profiles and apply them to groups of printers to help cut down administration time.

Let's set up some printers.

### Step 1: Determine Print Modes

Before you can add printers to the Sentinel system, you must decide which mode of printing the system is going to use. You may deploy a combination of the following modes within your system; they are not mutually exclusive.

#### Virtual Printing

One or more virtual printers (e.g., B/W, color) are defined on the network. All the users send their print jobs to one of these printers. The user may then go and "pull" their printout from any printer throughout the organization (that matches the print type), wherever they personally enter their ID code.

Each workstation that uses this mode must be configured to use the virtual printer. This is done only once, as part of the system's initial setup. Printer settings are not managed at the level of the workstation.

Advantages:

- All workstations can use the same printer settings, no matter where the users collect their printout.
- The user needs to install only one printer driver per printer type. The type can be color, black and white, cheques, copy, color copy, or scan.
- If a printer is out of service, the user can release print jobs on other printers.
- Sentinel balances the load on the servers by moving print jobs from one print server to another.

#### <span id="page-9-0"></span>Virtual Pull Printing

With pull printing, print jobs are not released until the user releases the job for printing by standing next to a printer and self-identifying. The physical printer that prints the job is the user's default printer, defined by the administrator in the Sentinel management interface.

Advantages of pull printing:

- Print jobs are more secure; no one can read the printout without the user's permission.
- Paper is saved, as jobs are only printed when the user goes to collect them.

#### **Pull Printing via BSI-Enabled Printer**

Steps:

- 1. The user sends the job.
- 2. The user goes to the BSI-enabled printer and self-identifies using the built-in Sentinel controller.
- 3. The job prints.

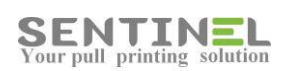

**Pull Printing via External Device**

Steps:

- 1. The user sends the job.
- 2. The user goes to any printer throughout the organization and self-identifies using the external Sentinel controller.
- 3. The job prints.

#### Virtual push printing

Push printing means that when the user sends a job to print, it prints immediately (assuming the printer is working).

Advantages of push printing:

- The user has only one printer driver for each type of printer. The type can be color, black and white, cheques, copy, color copy, or scan.
- If a printer is out of service, the job can be printed at a similar type of printer.
- Jobs are printed as soon as the user sends them to print.

#### <span id="page-10-1"></span>Non-virtual push printing

The user must install a printer driver for each printer. The user has permissions for automatic release or manual release using the web-based Sentinel management interface.

Advantages:

- Large print jobs can be printed without the user having to wait next to the printer.
- Special users such as managers prefer this option as they want to print without waiting.

Steps:

- 1. The user sends the job to the usual printer.
- 2. The job prints out immediately. The user collects the printed pages.

### <span id="page-10-0"></span>Step 2: Configure a Printer

You can define a profile and a group for printers. These are more advanced options and it is worthwhile exploring the available options at a later stage. We do not address device profiles and groups here. If a profile and group are not defined, Sentinel uses default options for these parameters.

In this section, you will define two printers — one for virtual pull printing and the other for non-virtual push printing.

#### BSI-enabled Device

If you have a BSI-enabled device:

- 1. Verify the printer device is attached to the network and that you have installed a driver.
- 2. Select Start → All Programs → Sentinel → BSI Configuration Utility.
- 3. Insert the BSI-enabled printer's IP address.

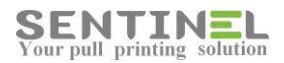

- 4. Select a printer from the list. Make a careful note of this printer name as you will need it for [Mail2Print.](#page-28-0)
- 5. The printer server's IP address should appear automatically. You can change the default IP.
- 6. Select **Enable for Sentinel**. This action adds the device to the Sentinel devices list.
- 7. Click **OK** and **Close** to close the BSI Configuration Utility.
- 8. Go to [Step 3: Test the Printer.](#page-12-0)

#### External Sentinel Controller

This section only applies if you have an external Sentinel Touch Screen Controller.

Run the external device manager and then configure the device:

- 1. Verify the printer device is attached to the network and that the driver is installed.
- 2. Select Start  $\rightarrow$  All Programs  $\rightarrow$  Sentinel  $\rightarrow$  External Device Manager. The External Device Manager launches and looks for new devices.
- 3. From the device list, double-click the device you want to configure. The device's Settings window appears. Set up the specific definitions to match your network environment and your Sentinel system. These settings include Device IP Address, Gateway IP Address, Subnet Mask, and Destination IP Address (print server's address).
- 4. Select **Start All Programs Sentinel Sentinel web page.**
- 5. On the Sentinel web page, click the **Devices** tab.
- 6. If the device is in the list of all currently configured devices, select the device that you just added and click **Edit**. The Edit Printer screen opens.
- 7. If the device is not listed, add it by clicking **Add New**. The **Add Printer** screen opens.
- 8. Fill in the parameters as shown in the table.

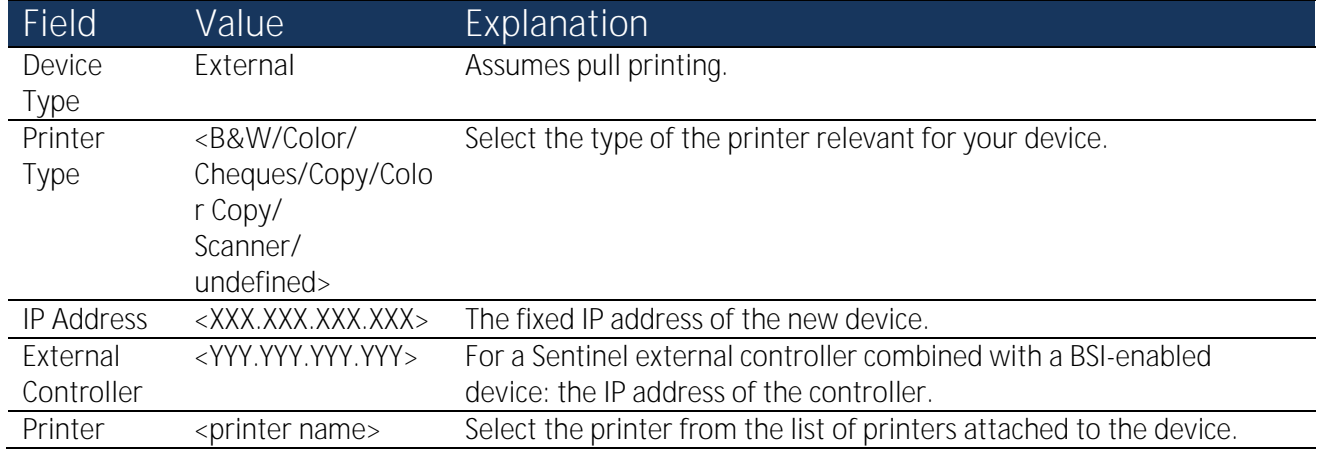

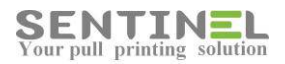

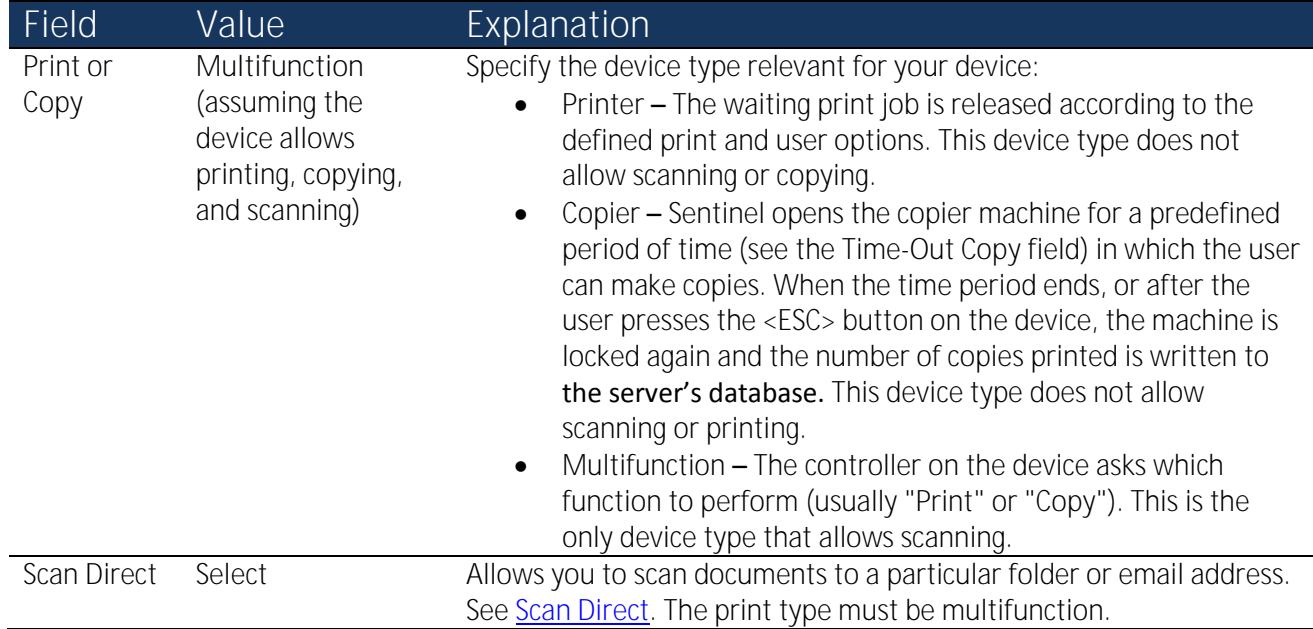

9. Click **Save**.

### <span id="page-12-0"></span>Step 3: Test the Printer

- 1. Send a print job to the printer you set up in [Step 2: Configure a Printer.](#page-10-0) You configured the printer driver for pull printing so the print job does not print because it is held in the Sentinel print queue.
- 2. On the Sentinel web page, click the **History** tab to see print jobs that are waiting to be printed. You should see the print job you submitted earlier.
- 3. Go to the Brother BSI-enabled printer and follow the on-screen instructions on the control panel of the printer. When prompted for an ID number, use your keypad code (12) to release the print job.
- 4. Return to the Sentinel screen. The **History** tab now shows that the job you just printed is no longer on the server.

### <span id="page-12-1"></span>Step 4: Configure a Push Printing Device

In this step you will set up a printer for [non-virtual push printing.](#page-10-1)

1. Set up the parameters as shown.

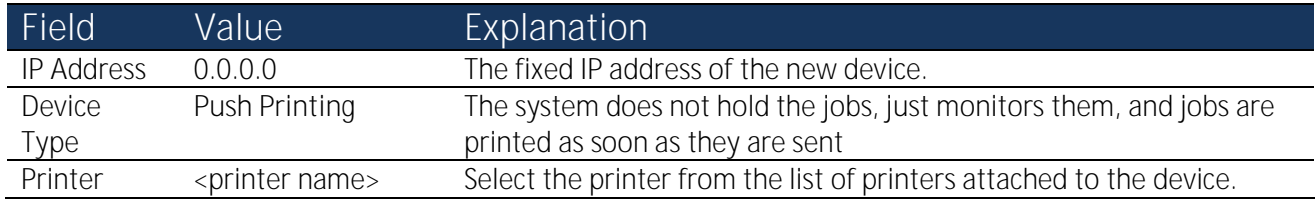

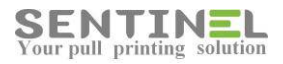

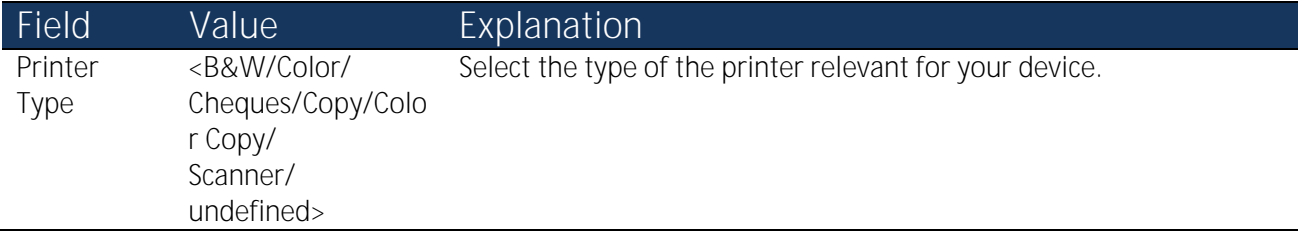

### Step 5: Test Push Print

- 1. Send a print job to the printer you set up i[n Step 4: Configure a Push Printing Device.](#page-12-1) You configured the printer driver for push printing, so Sentinel prints the job immediately.
- 2. Go to the printer and collect your printout.

You have now tested two different types of printing (virtual pull and non-virtual push). The next step is to scan and send printed documents directly to email using Scan Direct.

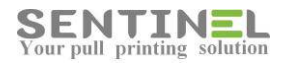

# <span id="page-14-0"></span>Scan Direct

The Scan Direct feature allows your users to scan printed documents and have them sent directly to the users' email addresses. You define these parameters once for the whole Sentinel system; not just for a specific user.

#### Step 1: Define Scan Direct Settings

- 1. On the Sentinel web page, if you have not already done so, click the Settings icon <sup>(see</sup> (on the top right of the screen).
- 2. Click the **Scan Direct** tab.
- 3. Type in the following values. These fields are all mandatory.

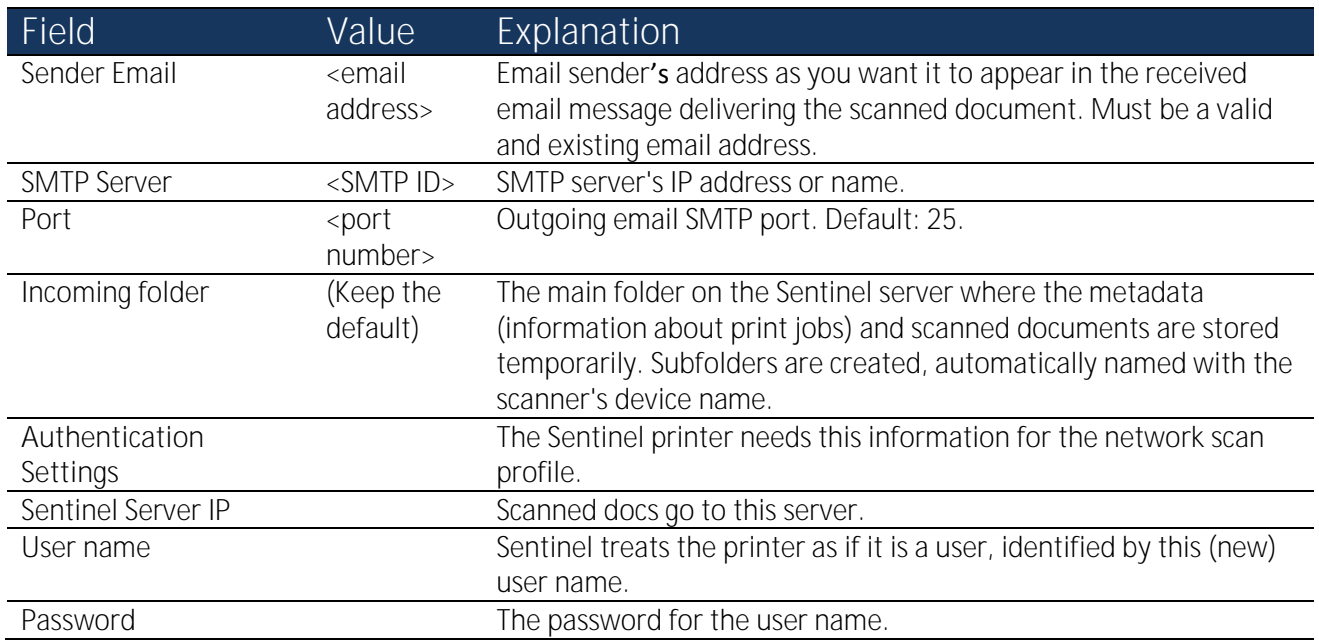

4. Click **Save**.

#### Step 2: Test Scan Direct

- 1. At any pull printing printer, identify yourself using the keypad code **87** [you defined for the second user.](#page-7-0) (Note that your user configuration included enabling Scan Direct.)
- 2. Scan in a document by pressing the **Scan** button on the control panel.
- 3. Check that you received the document in an email, sent to the email address you defined when setting up [the user.](#page-6-1)

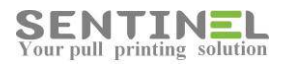

# <span id="page-15-0"></span>Quotas and Budgets

You will now determine how much it costs to print different page types (B/W, color, etc.) for a specific type of printer.

Later, you will configure the quota and budgetary limits for different user groups. The quota is the frequency with which you reset or add to the defined budget for a user group. The quota policy enables Sentinel to update the budget figure automatically, at predefined intervals.

### Printer Pricing

In this section you define prices per page for each of the page types. While each printer type has a base price for printing a standard page, you can add or subtract a fixed amount from the base price to get a more accurate accounting of printing costs. These prices are used in Sentinel reports and to determine budget utilization.

Let's add prices.

#### Step 1: Check the Base Price

- 1. Click the **Accounting** tab and the **Printer Pricing** tab.
- 1. Click the Edit button **on** on the right of the Color (or Mono, if that is what you have) printer type.
- 2. Set the **Base Price** for printing on this type of printer to **1.17**.
- 3. Click **Save**. The base price for that printer type is displayed.

#### Step 2: Set Page Type Prices

- 1. Click the plus sign  $\blacksquare$  on the left of the Color printer type.
- 2. Type the values as shown in the table.

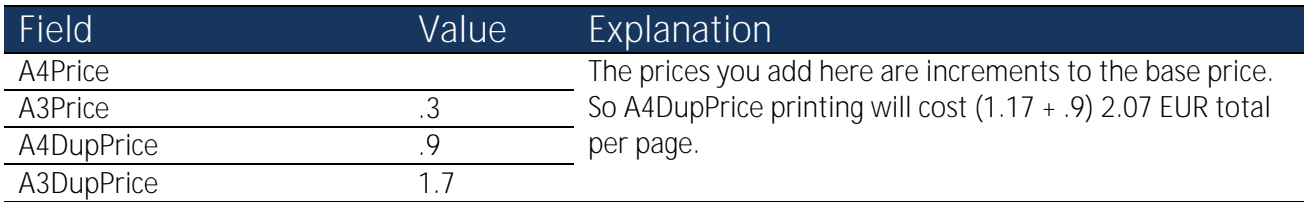

3. Click **Save**.

#### Step 3: View Actual Printing Costs

In this step, you will send a few jobs to pull printing, and run a standard report that shows how much it costs to print them.

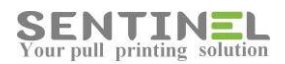

- 1. In any software application, print a page or two to the pull printer you defined i[n Step 2: Configure a](#page-10-0)  [Printer.](#page-10-0) Repeat.
- 2. Go to any Sentinel printer and release your print jobs.
- 3. In the Sentinel web page, click the **Accounting** tab. The **Report Type** screen opens.
- 4. Click **User Summary**.
- 5. In **Filter Results By**, select **User** and type in your user name (as recognized by Sentinel).
- 6. Click **Execute**. The Report Viewer opens.
- 7. Examine the report to see how many pages in total were printed and how much they cost. Click **Close**.

### Quota for a User

In this section you define a quota policy and assign it to a particular user.

In the following sections, you will [define a new policy and assign it to a user profile](#page-17-0) and see the budget utilization [per group.](#page-18-0)

#### Step 1: Define a Quota

- 1. In the Sentinel web page, click the **Accounting** tab and the **Quotas** tab.
- 2. Click **Add New**. The **Add New Quota Policy** screen opens.
- 3. Type in the following values.

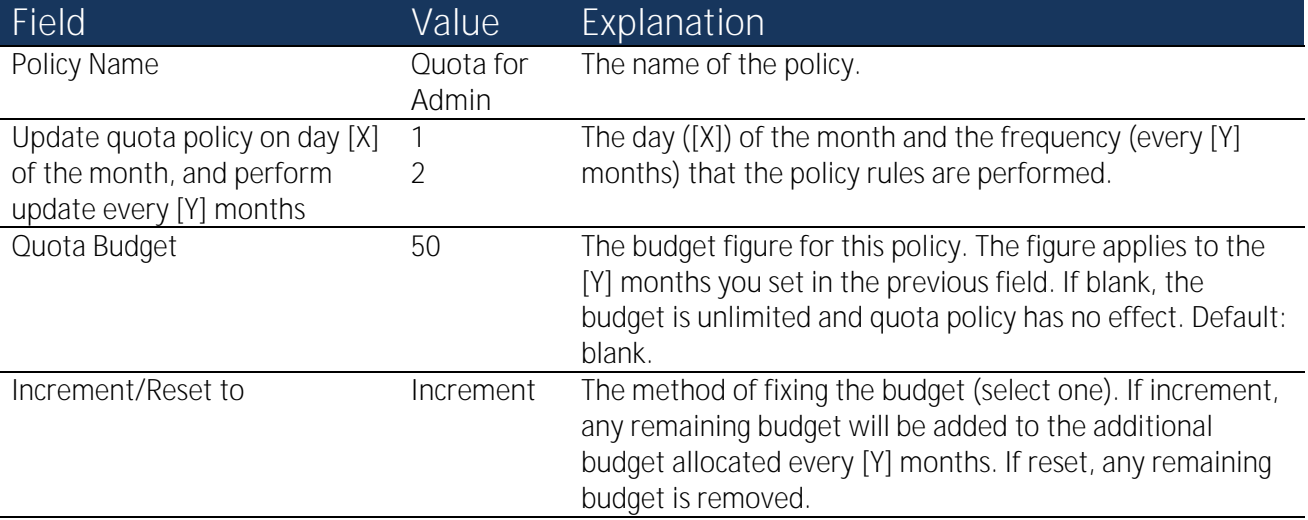

4. Click **Save**.

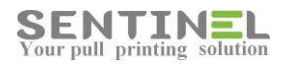

#### Step 2: Assign the Quota Policy to User

- 1. Click the **Users** tab.
- 2. Click the Edit button  $\Box$  on the right of the user you configured in [Step 4: Configure the First User.](#page-6-0)
- 3. In the **Quota Policy** field, select **Quota for Admin**.
- 4. In the **Budget** field, type **100**.

### <span id="page-17-0"></span>Quota for a Profile

[In the previous section](#page-15-0) you defined a policy and assign it to a particular user. In this section, you will define a new policy and assign it to a user profile.

#### Step 1: Define a New Quota

- 1. Click the **Accounting** tab and the **Quotas** tab.
- 2. Click **Add New**. The **Add New Quota Policy** screen opens.
- 3. Type in the following values.

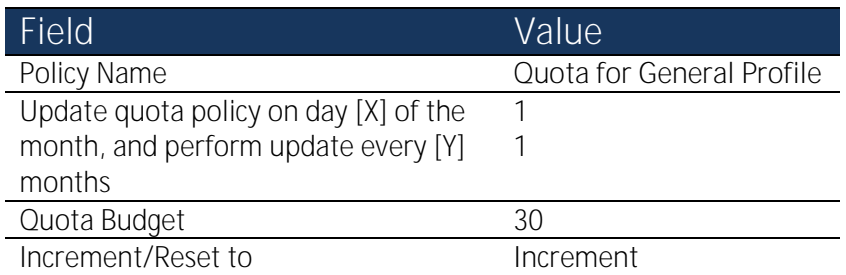

4. Click **Save**.

#### Step 2: Assign the Quota Policy to a Profile

- 1. Click the **Users** tab and the **Profiles** tab.
- 2. Click the Edit button on the right of the General profile.
- 3. In the **Quota Policy** field, select **Quota for General Profile**.
- 4. In the **Budget** field, type **50**.

Now, all users (in this case[, the second user you defined\)](#page-7-0) assigned to this profile inherit this quota and budget. You can still change the quota and budget for a specific user as we saw i[n the previous section.](#page-15-0)

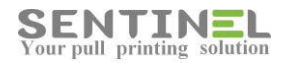

#### Step 3: See the Effect of Printing on the Budget

Print a couple of pages to see that the user credit is reduced.

### <span id="page-18-0"></span>Budget Utilization

You have already determined the [pricing policy](#page-20-0) and set yearly budgets for a user profile and a specific user, and limited that budget by defining quotas. Once the users start printing their jobs, you will be able to see how much of those budgets have been utilized.

- 1. Click the **Accounting** tab and the **Budgets** tab. The screen shows how much of the budget for the different user groups has been utilized so far this year, broken down by month. The percentage figure on the right indicates how much of the yearly budget has been used.
- 2. (Optional) You can change the yearly budget by clicking the Edit button **on** the far right and typing a new figure.
- 3. Print some pages.
- 4. To verify that the budgets are being used, go to the Accounting tab and the Budgets tab.

When a user exceeds the defined budget, Sentinel prevents the jobs from being printed. Instead, the user sees an error message on the printer console and Sentinel posts a notification to the log.

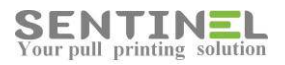

# Reports

Once the system has been running for a while, you can generate reports to understand and improve your organization's printing resources. For example, in the [Quotas and Budgets](#page-15-0) section you generated a standard report. In addition, you can [customize](#page-20-0) and [schedule](#page-23-0) your own reports.

### Running Standard Reports

There are several types of reports that can be generated. Each report can be filtered according to dates, job status, and additional data fields such as printer, user, and bill code.

- 1. Click the **Accounting** tab.
- 2. Select a report type and the filters as described in the table.

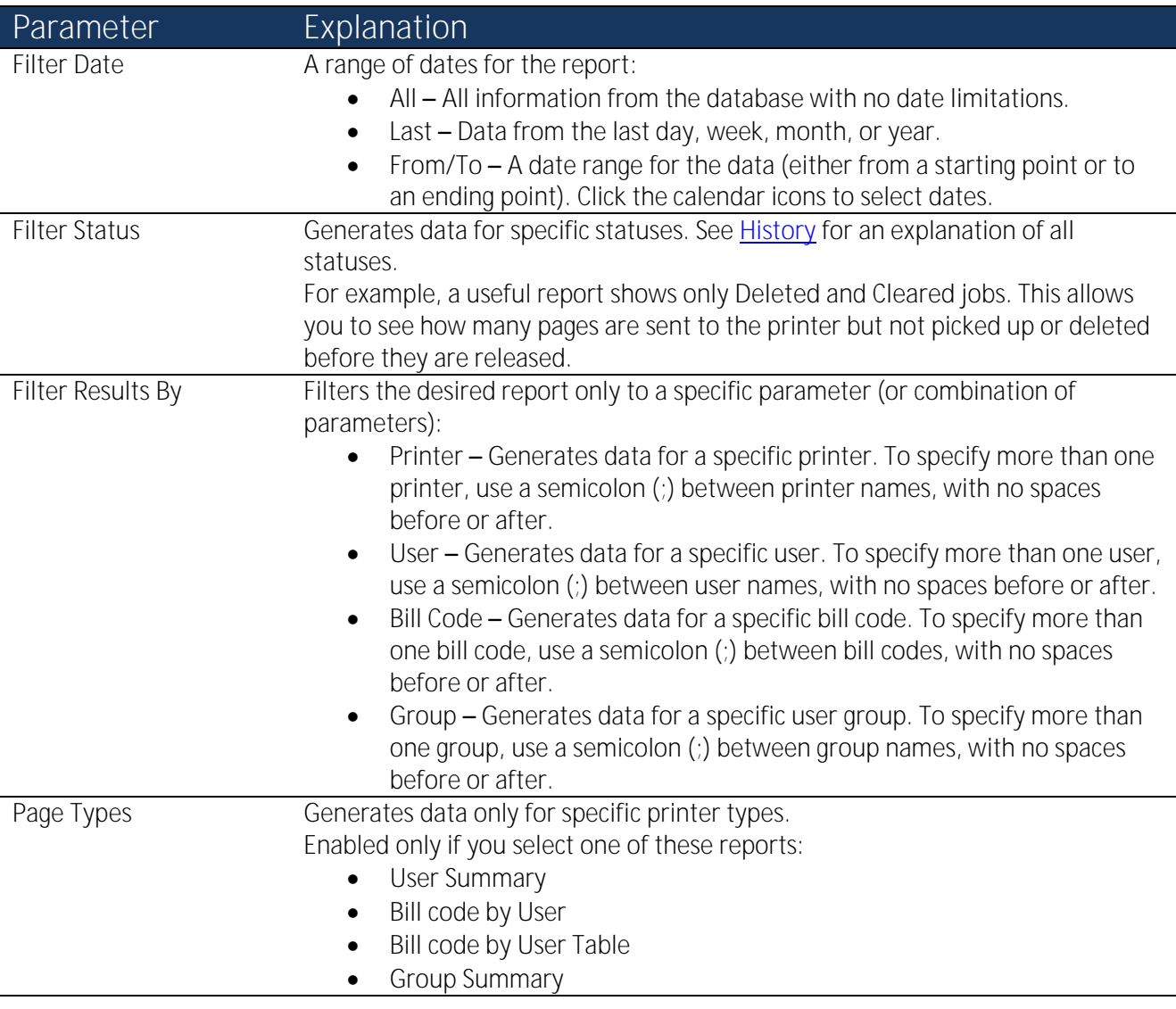

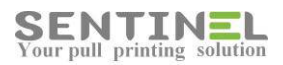

- 3. Click **Execute**. Sentinel generates the selected report in the **Report Viewer**.
- 4. Click **Close** (on the top right of the screen) to return to Sentinel.

#### Printer Reports (Summary and Detailed)

The summary report shows you the total number of pages printed on a specific printer. The detailed report gives you more detailed information about each of the print jobs printed on each printer.

#### User Reports (Summary and Detailed)

The summary shows you the total number of pages a specific user printed. The detailed report gives you more detailed information about each of the print jobs printed by each user.

#### Bill Code Reports (Summary and Detailed)

The summary report shows the total amount of pages printed for a specific bill code. The detailed report gives detailed information about each of the print jobs printed for each bill code.

#### Bill Code Reports (By User and By User Table)

These reports show you the total number of pages a specific user printed for a specific bill code, but in two different types of presentation.

#### Group Summary Reports

The distribution of usage per group.

#### Number of Jobs by Page Count Reports

The number of pages on average that are printed for each print job.

#### Top 50 Jobs by Page Count Reports

The fifty print jobs with the largest number of pages.

### <span id="page-20-0"></span>Designing Custom Reports

In this section you will design your own report using software called **Sentinel Report Designer**.

#### Step 1: Download the Report Designer

The first time you use custom reports, you must install the software:

- 1. In the Sentinel web page, click the **Accounting** tab, the **Reports** tab, and the **Custom Report** tab.
- 2. Click **Download Designer** and follow the prompts.

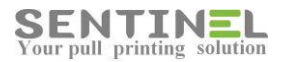

#### Step 2: Design a report

To create a custom-designed report stating how many color pages were printed over the last month:

- 1. Select Start  $\rightarrow$  All Programs  $\rightarrow$  FastReports  $\rightarrow$  FastReport Designer. The FastReport designer opens. (You only need to do this step when creating a new report.)
- 2. Write a title for the report:
	- a. Click the Text icon **A** on the far left and click the white area next to Report Title.
	- b. Double click, type **My First Report**, and click **OK**.
	- c. Enlarge the display area for the report title by dragging the outline. Enlarge the text via the Font Size icon.
- 3. Connect to a database table:
	- a. Click the white area next to Data. Open the Data tab  $\frac{3}{8}$  on the far right of the screen. Under **Actions** select **New Data Source**.
	- b. If you are using an Access database, click **New Connection**.
	- c. Enable **Always use this connection**. In **Database file**, if necessary, type the server name (e.g., [\\199.166.4.28\c\\$\)](file://199.166.4.28/c$), navigate to **\inetpub\wwwroot\Sentinel\App\_Data** (or equivalent), and select the MDB file.
	- d. If necessary, type a user name and password. Click **Test connection**. When you get a success message, click **OK** twice.
	- e. Click **Next.** From the list of tables in the database, select **Archive** and click **Finish**.
- 4. Add a calculation to determine how many pages were printed for each job:
	- a. On the right, click the **Data** tab, open **Data Sources** and **Connection**. Right click **Archive** and select **New Calculated Column**.
	- b. A new field called **Column** is created. Select it and click the Properties tab on the far right of the screen. Change **(Name)** to **TotalPages**.
	- c. In **Expression**, click the icon on the right to open the **Edit Expression** dialog.
	- d. Open **Archive** and double click **Pages**.
	- e. In the edit box, type an asterisk ("**\***").
	- f. Under **Archive**, double click **Copies**. (It should now contain this string: [Archive.Pages]\*[Archive.Copies]). Click **OK**.
- 5. Add fields to the report:
	- a. Double click **Data** on the left of the screen. In **Data Source**, select **Archive**. Click **OK**.
	- b. Drag **JobName** to the white area on the right of **Data: Archive**. **JobName** also appears in the **Page Header**.
	- c. Drag **User**, **Released**, and **TotalPages** to the right of **JobName** in the white area.
- 6. Limit the view to color pages printed during the last month:
	- a. Double click **Data: Archive** on the left and select the **Filter** tab.

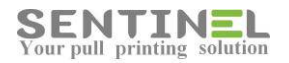

- b. In **Filter expression**, type this string: **[Archive.PageType]==3 && [Archive.Released]>AddMonths([Date],-1).** Click **OK**.
- c. Preview the report by clicking the Preview icon **...** Click Close.
- 7. Save the design by clicking File  $\rightarrow$  Save As and calling your report MySavedReport.
- 8. Close FastReport (you must close it completely and not simply minimize it).

#### Step 3: Run the Report

Make the design available on the server by registering the report, and run it:

- 1. In Sentinel, click **Register Report**.
- 2. Type **Color Pages Report** for the report name.
- 3. Navigate to the saved report and click **Open** and **Register**. The report name appears in the list on the left of the Sentinel screen.
- 4. Run the report by highlighting it in the list and clicking **Run**. The generated report appears in the **Report Viewer** on the right of the screen.
- 5. Manipulate the view of the report using the icons on the top right of the screen (e.g., **Next Page**).

#### Step 4: Edit the Design

Edit the report design and then run it:

1. Highlight **ColorPagesReport** in the list on the left and click **Re-Design**. In the dialog, click **OK** and save the report.

FastReport opens automatically.

- 2. Add a name for the value:
	- a. Click the Text icon  $\mathbf{A}$  on the far left and move the mouse to the white area to the right of Data.
	- b. Double click, type **Total Color Pages**, and click **OK**.
- 3. Add a total for all color pages printed:
	- a. On the right, click the **Data** tab, highlight **Totals**, right click, and select **New Total**.
	- b. Change the value in **Total name** to **Total Color Pages Printed**.
	- c. In **Data column or expression**, open **Connection** and **Archive**, and select **TotalPages**. Click **OK**.
	- d. Drag the **Total Color Pages Printed** field into the white area on the right of **Page Footer**.
- 4. Click **File Save**. Close FastReport.
- 5. In Sentinel, delete the **ColorPagesReport** report by highlighting it and clicking **Delete**.
- 6. Register the report on the server by clicking **Register Report,** typing **ColorPagesReport** for the report name, navigating to the saved design, and clicking **Register**.
- 7. Run the report by clicking **Run**.

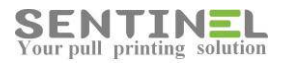

### <span id="page-23-0"></span>Scheduling Custom Reports

In this section you will schedule the **ColorPagesReport** report to run at a particular time.

To add a new scheduled report:

- 1. In the Sentinel web page, click the **Accounting** tab, the **Reports** tab, and the **Schedule Report** tab.
- 2. Click **Add New**.
- 3. Select a monthly report by clicking **Add Monthly Schedule**.

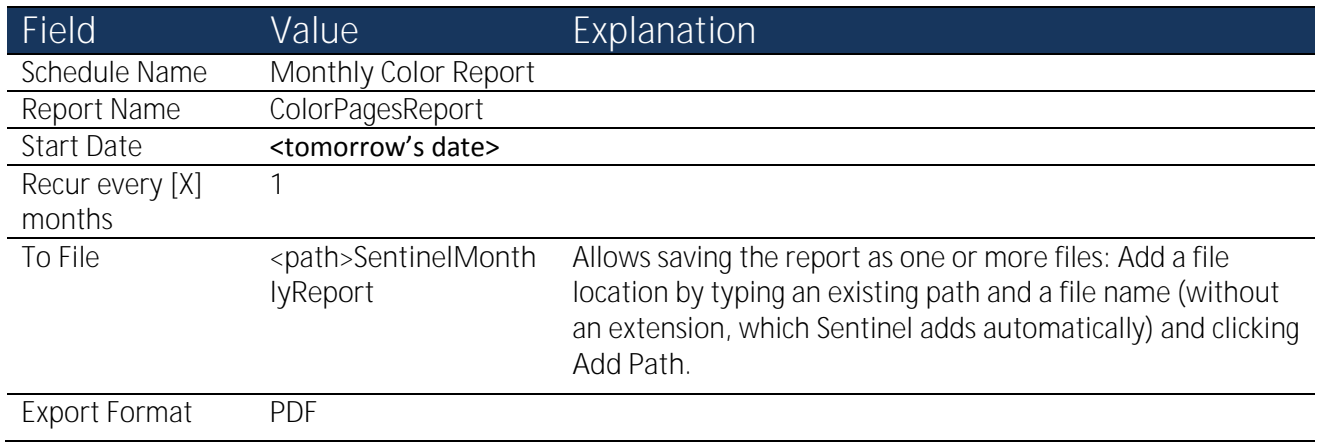

- 4. Click **Save**.
- 5. Run the report right now by selecting **Monthly Color Report** and clicking **Run Now**.

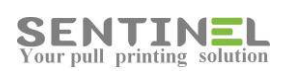

# Monitoring and Administration

Several screens in Sentinel allow you to monitor print activities. You can see jobs that have been spooled but not printed, [events](#page-25-0) that occurred in the system over a specified period of time, and [errors and warnings.](#page-25-1)

### Waiting Jobs

Click the **History** tab and the **Waiting Jobs** tab.

This screen lists print jobs that were sent to Sentinel, but have not yet been released.

Only administrators can see everyone's print jobs. Non-administrators can only see their own jobs.

You can use the search options to narrow the display to only print jobs answering specific criteria.

Each print job shows the job ID number, the print job name, the name of the user who sent it, the printer it was sent to, the type of printing (B/W, color, etc.), the current job status, the number of pages and copies, and the time it was spooled.

The available job statuses (shown in the **Status** column) are explained in the table.

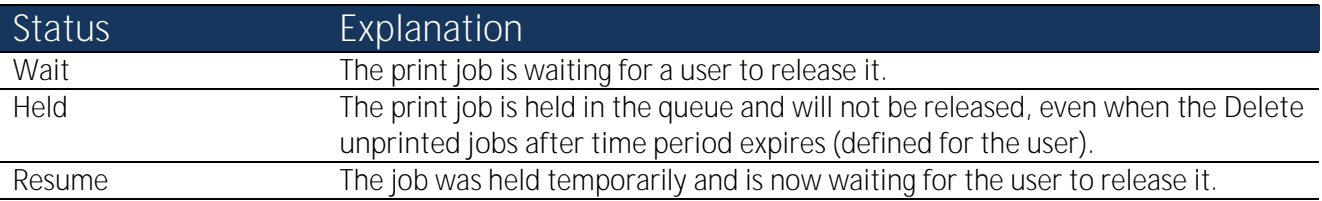

You can control the displayed print jobs. Select one or more jobs and click the relevant button.

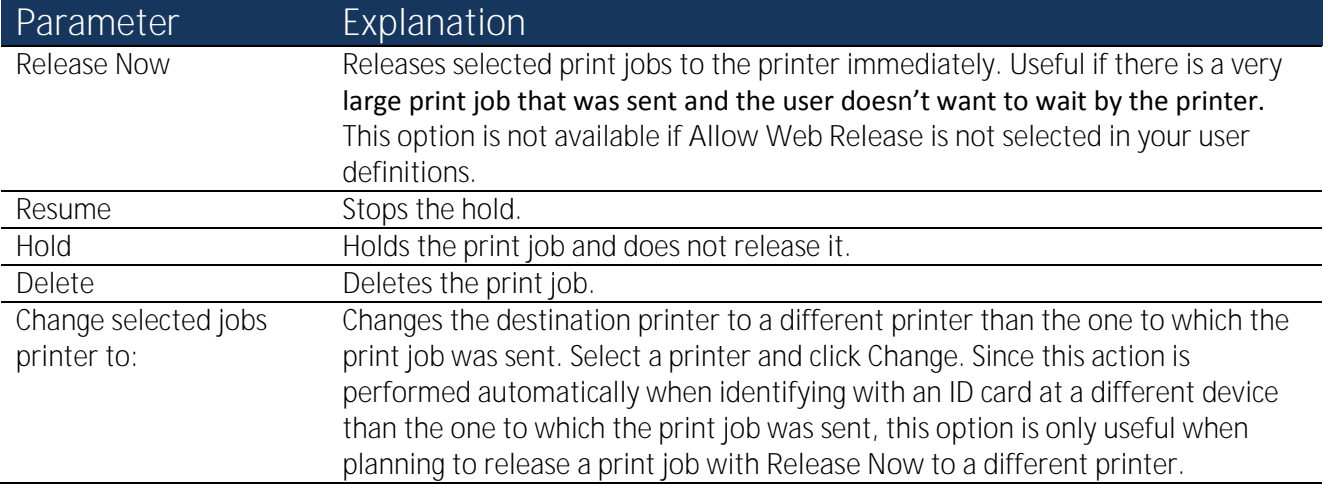

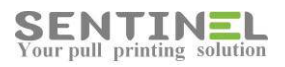

## <span id="page-25-0"></span>**History**

Click the **History** tab (on the top menu level) and the **History** tab (on the lower menu level).

This screen displays all the events that occurred in the system within the defined period of time (defined in Settings).

The information displayed here depends on the level of permission you have. Administrators can see everyone's print jobs. Non-administrators can only see their own jobs.

You can use the search options to narrow the display to print jobs answering specific criteria.

Each print job shows the job ID number, the print job name, the user who sent it, the printer it was sent to, the type of job it is (B/W, color, etc.), the current job status, the number of pages and copies, and the time it was spooled.

The available job statuses are explained in the table.

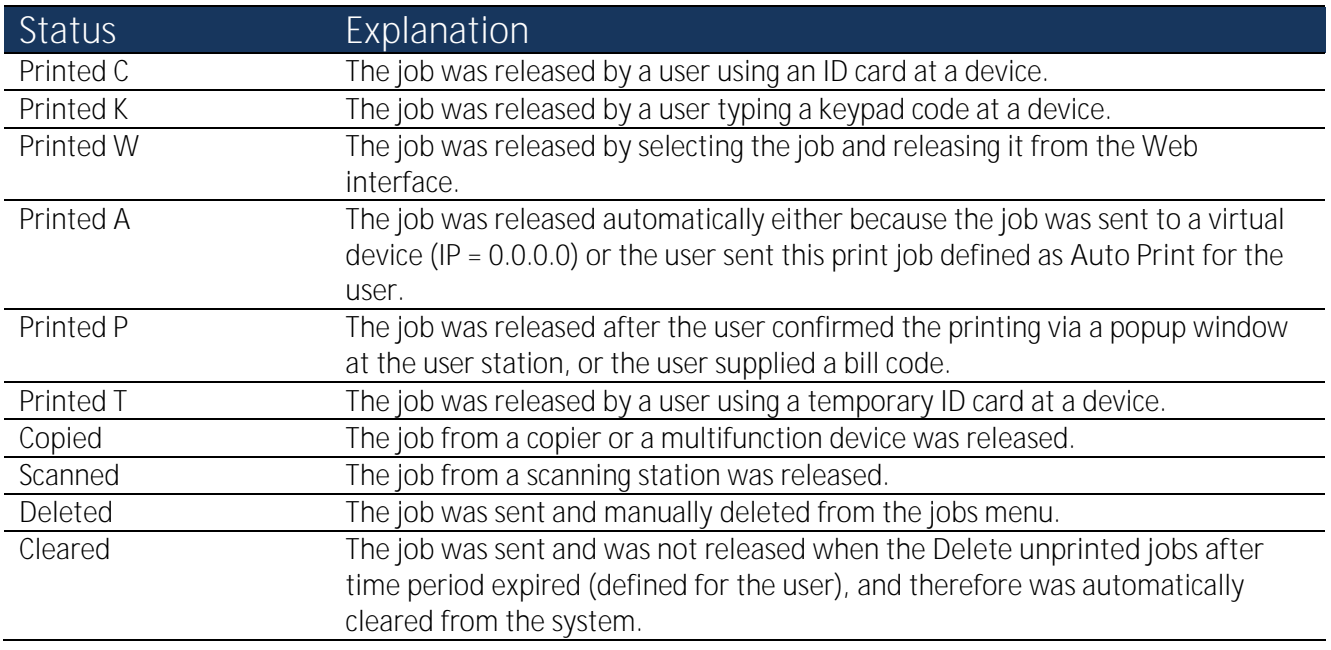

### <span id="page-25-1"></span>System Events

Click the **History** tab and the **System Events** tab.

This screen displays the all events, errors, and warnings that occur in the system.

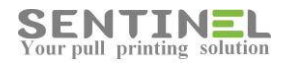

# <span id="page-26-0"></span>Synchronization with Active Directory

The Sentinel system offers several ways to connect and synchronize user details.

The Auto Sync settings control options related to synchronizing the User Table (Sentinel's own internal database of users) with external resources, such as the Active Directory (AD) or external SQL databases. Rather than having to manually enter information for each user, you can easily synchronize with existing information. This is useful when organizations maintain detailed user information in their Windows AD.

- 1. In the Sentinel web page, click the Settings icon  $\mathbb{C}^1$  (on the top right of the screen).
- 2. Click the **Databases** tab. The **Auto Sync** screen opens.
- 3. Select **Enable Auto Sync**.

#### **NOTES**:

- All field values are case sensitive.
- You cannot make changes to the values on this screen if **Enable Auto Sync** is not selected.

### LDAP Synchronization

- 4. Select **Use LDAP** to get users from active directory.
- 5. Define values as shown in the table.

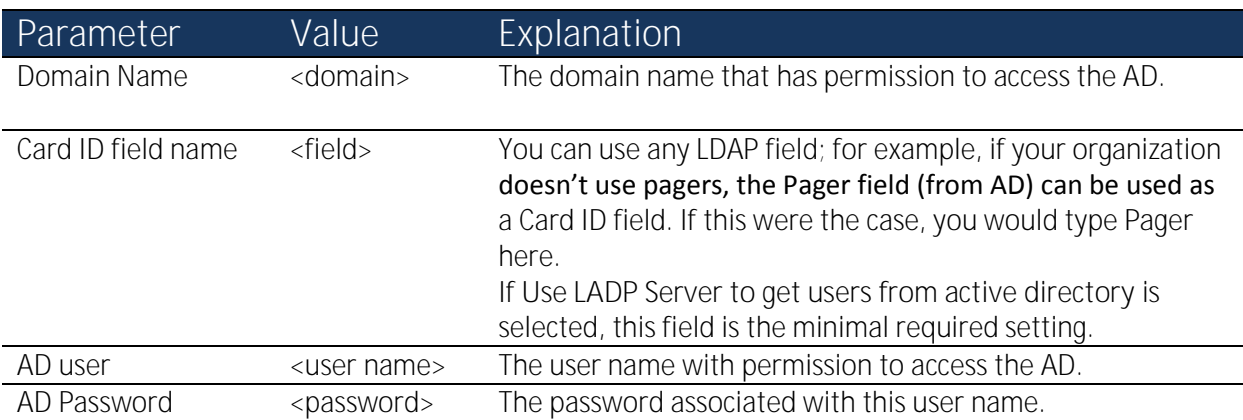

You can match field names existing in your AD database with field names defined in Sentinel:

- 1. In **From LDAP field**, type the AD field name, e.g., **extensionattribute1**.
- 2. In **To Field**, type the corresponding Sentinel field name, e.g., **KeypadCode**.
- 3. Click **Add**.

The new correlation is shown.

4. Add as many field name pairs as you like, clicking **Add** after each pair.

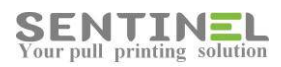

5. Click **Save**.

Users are added into the system once they print. Users do not appear automatically unless they send a print job.

### AD and SQL Synchronization

You may need to get data from more than one AD database:

- 1. Select **AD and SQL Sync**.
- 2. Type the **Card ID field name** under **Use LDAP**.
- 3. Type the **User field name** under **Use SQL Server**.
- 4. Type the **Card ID field name** under **Use SQL Server**.
- 5. Click **Save**. Synchronization begins.
- 6. Reminder: When you finish configuring, select **Enable Auto Sync**.

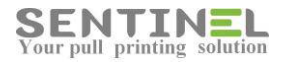

# <span id="page-28-0"></span>Mail2Print

Use Mail2Print to print email messages and attached files (documents and images). You can print by sending an email message, without connecting to your organization's intranet. You can also choose to allow guest printing for users who do not have direct access to the network. In addition, Mail2Print allows you to track printing jobs from mobile devices, tablets, and any device with access to e-mail.

Mail2Print is capable of processing and printing up to 2000 pages per hour, depending on the configuration of server hardware, available resources, and printed file types.

In this section you will set up Mail2Print for a user you defined earlier.

Later, you will set up [Mail2Print for a guest user.](#page-30-0)

### Mail2Print for a Recognized User

Let's set up Mail2Print for the [second user you defined](#page-7-0) earlier.

If you want to manage the server load distribution, you can install Mail2Print on another server (not necessarily the Sentinel server).

#### Step 1: Install Mail2Print

- 1. Start the Sentinel setup and select **Install Mail2Print**. The Mail2Print wizard starts. Follow the prompts.
- 2. You will use the free version of Foxit Reader, so do not register it.
- 3. When prompted for the **Database Server Connection String**, insert the details (IP address or server name, database name, user ID, password) for the Sentinel database server as shown. Sentinel creates a printer driver for you called Mail2PrintPrinter. **WARNING**: Do not change any of the printer settings; in particular, the sharing settings.
- 4. Click **Test Connection**.
- 5. Select a printer driver from the list.
- 6. Click **Done** and restart the computer when prompted.
- 7. Verify that the Mail2Print service is active: Select Start  $\rightarrow$  Run  $\rightarrow$  services.msc. You should see Mail2Print in the list of services, with **Status: Started**.

#### Step 2: Define Mail2Print Settings

- 1. In the Sentinel web page, click the Settings icon (on the top right of the screen).
- 2. Click the **Mail2Print** tab.
- 3. Type the following values.

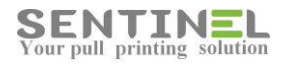

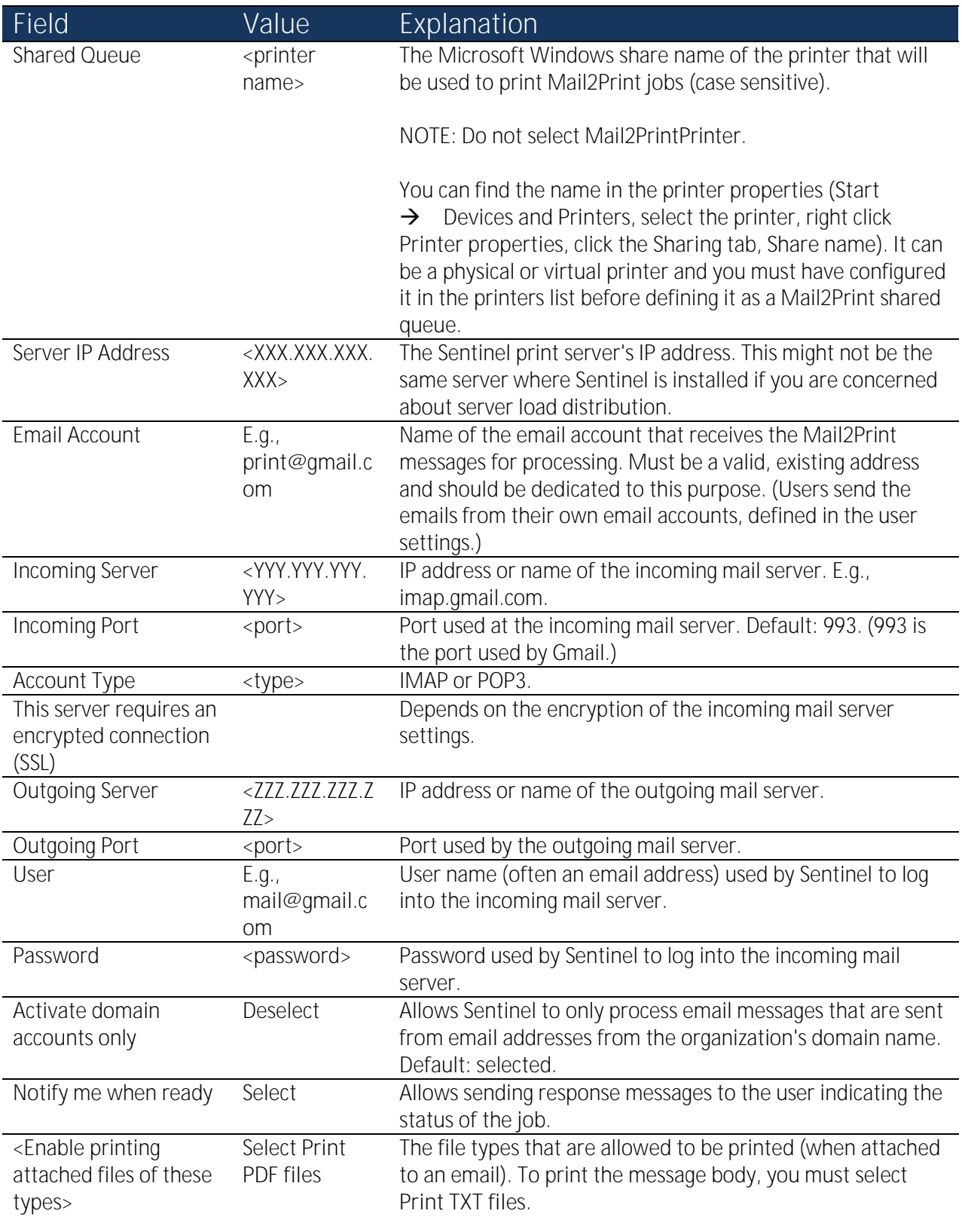

#### 4. Click Save.

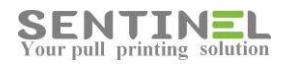

#### Step 3: Test Mail2Print

- 1. Locate a PDF file.
- 2. Open your email account using the [email address defined for](#page-6-1) the second user.
- 3. Create a new message and attach the PDF file. Type a subject.
- 4. Send the email to the incoming email address defined in the table above, e.g., **print@gmail.com**. Mail2Print opens the attachment and prepares it for printing. Within a minute or two, Mail2Print sends you an email message indicating success or failure of printing.
- 5. Go to any pull printing printer and collect your printout.

### <span id="page-30-0"></span>Mail2Print for a Guest

Now, let's set up Mail2Print for a guest user.

#### Step 1: Define Mail2Print Settings

- 1. In the Sentinel web page, click the Settings icon  $\mathbb{C}^1$  (on the top right of the screen).
- 2. Click the **Mail2Print** tab. You will see the configuration you defined earlier.
- 3. In addition, define in the following values.

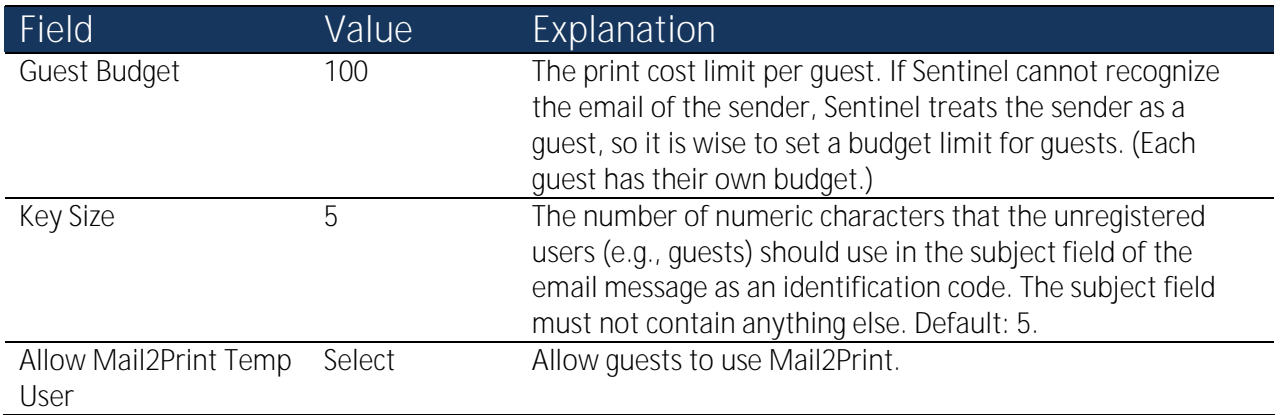

4. Click Save.

#### Step 2: Test Mail2Print

- 1. Locate a PDF file.
- 2. Open email using an email address that is not recognized by Sentinel.
- 3. Create a new message and attach the PDF file.
- 4. Type **55555** as the subject of the email.

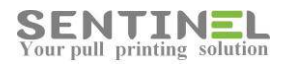

- 5. Send the email to the incoming email address defined earlier, e.g., **print@gmail.com**. Mail2Print opens the attachment and prepares it for printing. Within a minute or two, Mail2Print sends an email message to the guest email address, indicating success or failure of printing.
- 6. Go to any pull printing printer. On the control panel, type **55555** as the keypad code. Collect the printout.

Now you have used Sentinel to perform the major functions. Continue working with Sentinel, and read the online

help where necessary by clicking the Help button  $\left( \cdot \right)$ .

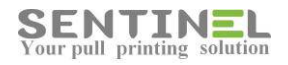

# Troubleshooting

This section covers errors or problems that can arise when operating Sentinel. If the suggested solution does not solve the problem, or if you experience a problem not listed here, contact your Sentinel technical support provider.

For problems relating to installing Sentinel or starting the Sentinel web page, refer to the Troubleshooting section in the Sentinel Installation Guide.

For explanations related to daily Sentinel operation, refer to the on-line help in the software by pressing the Help

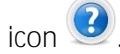

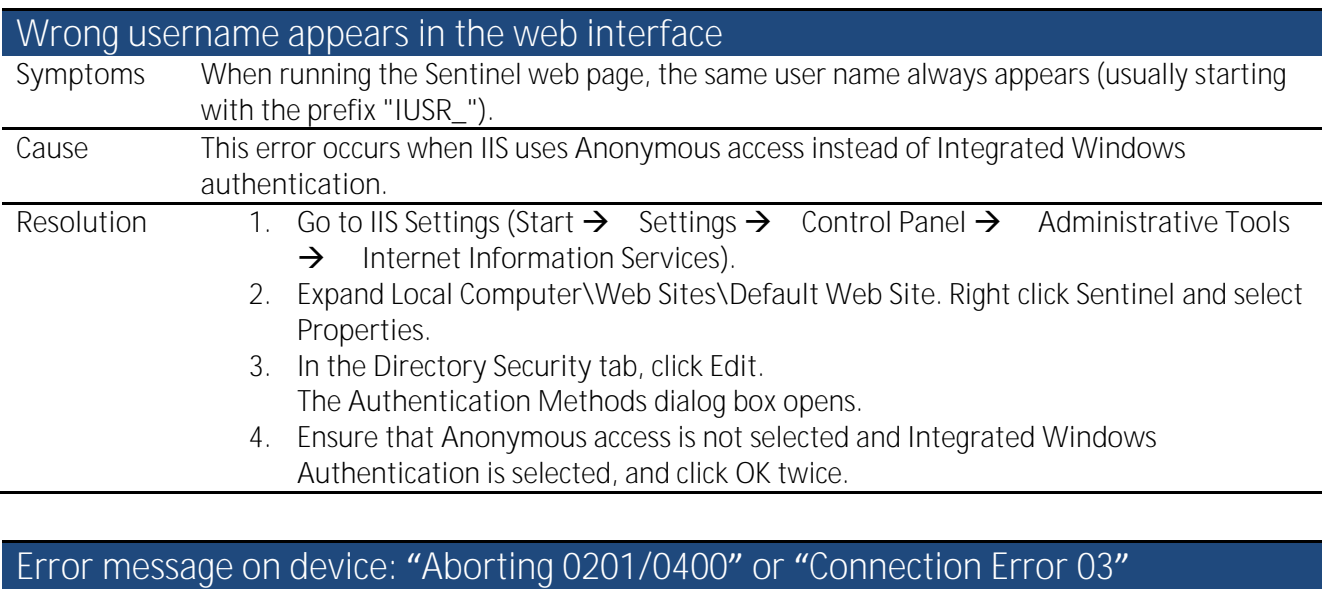

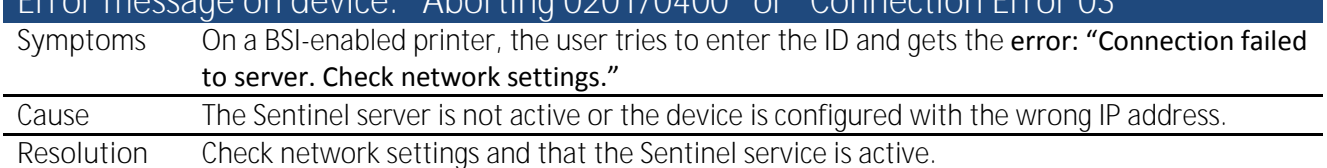

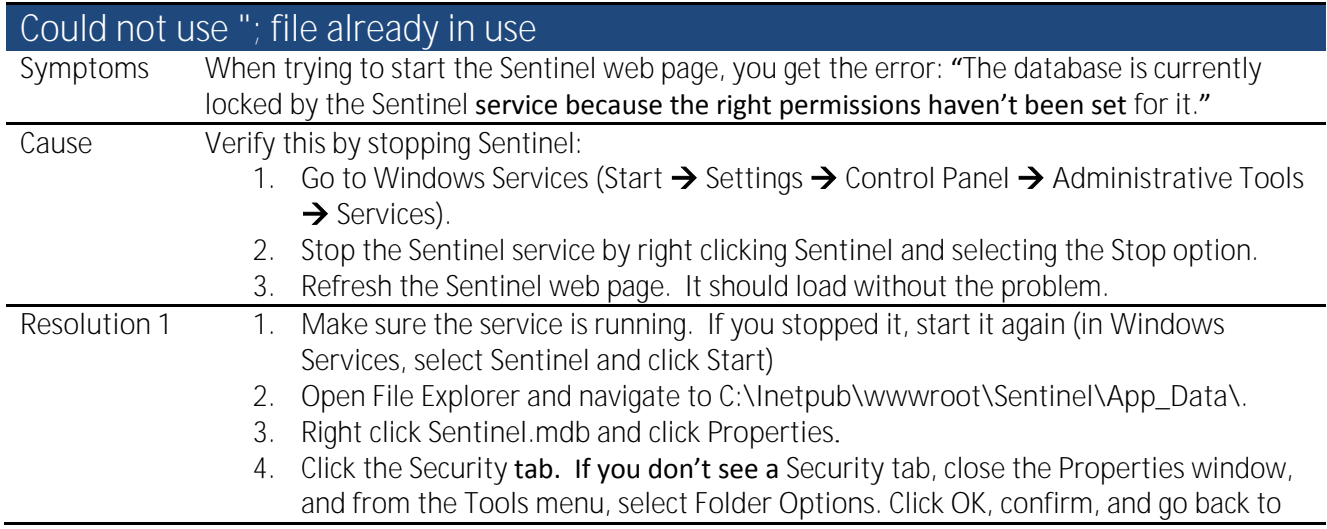

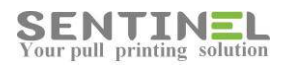

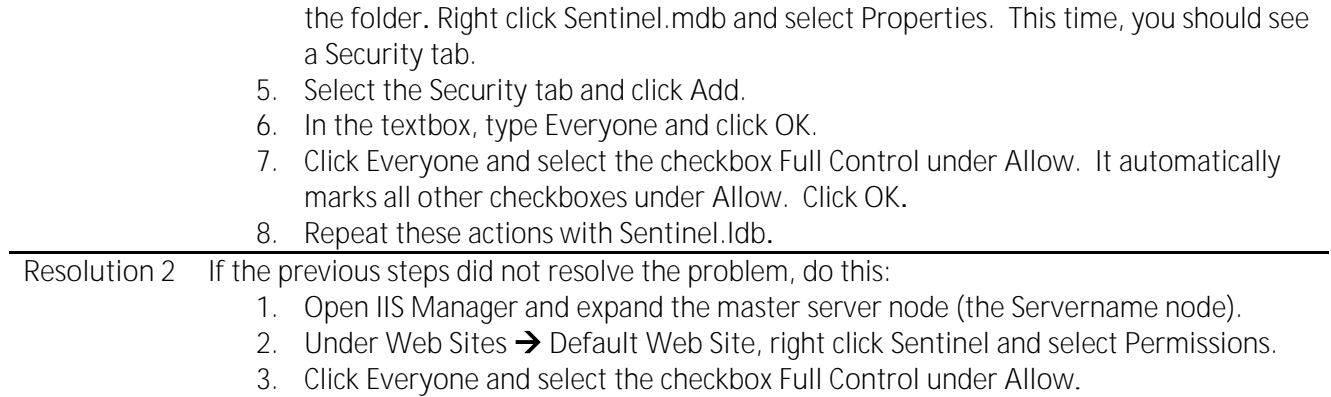

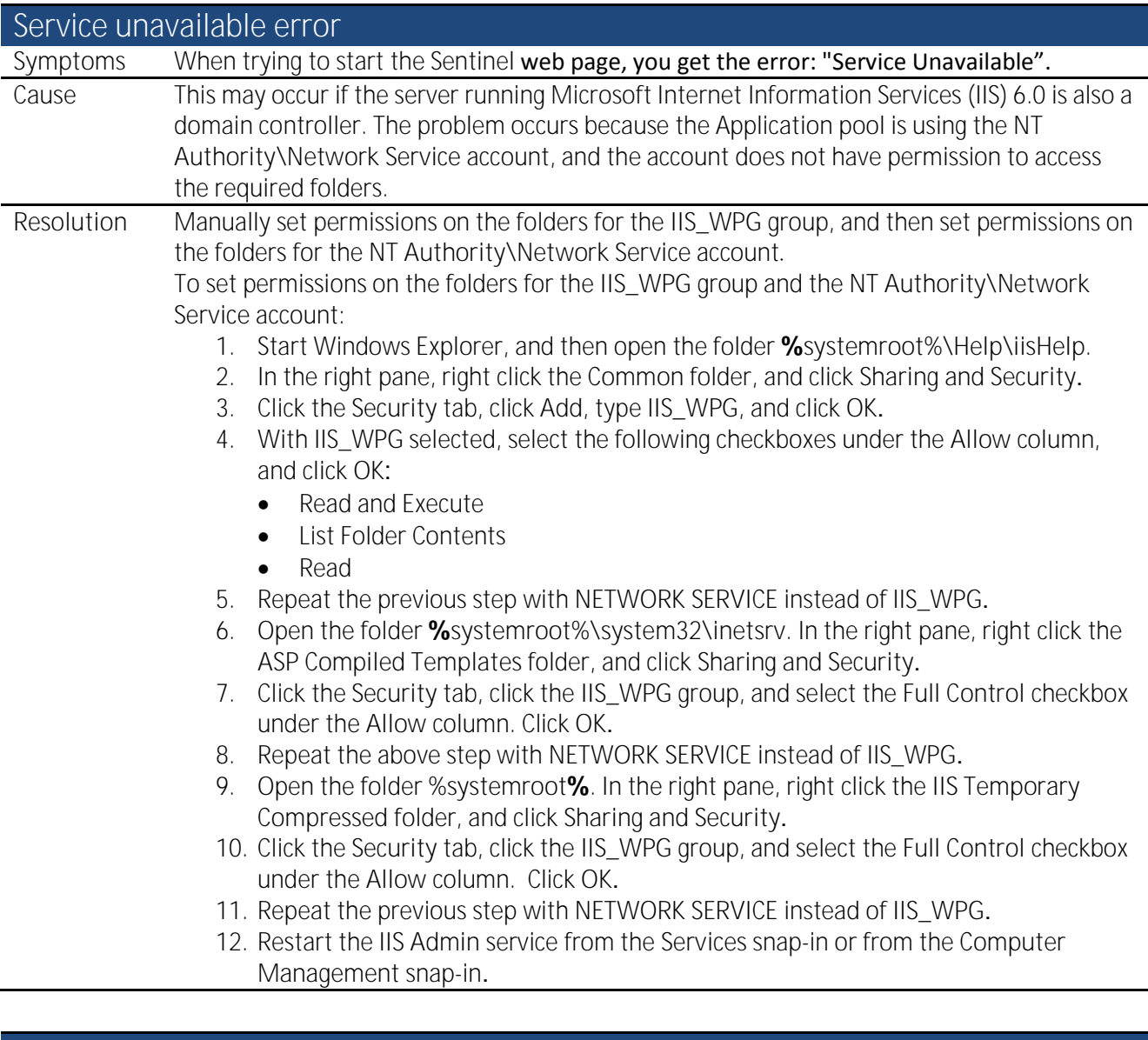

#### Sentinel menu options not showing (Internet Explorer)

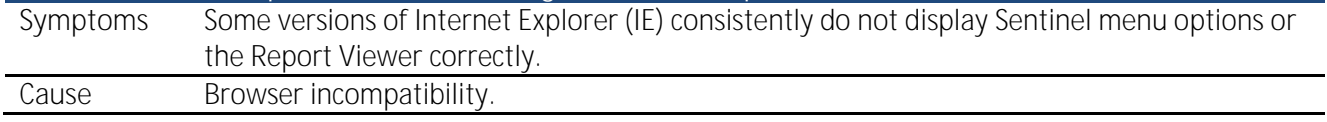

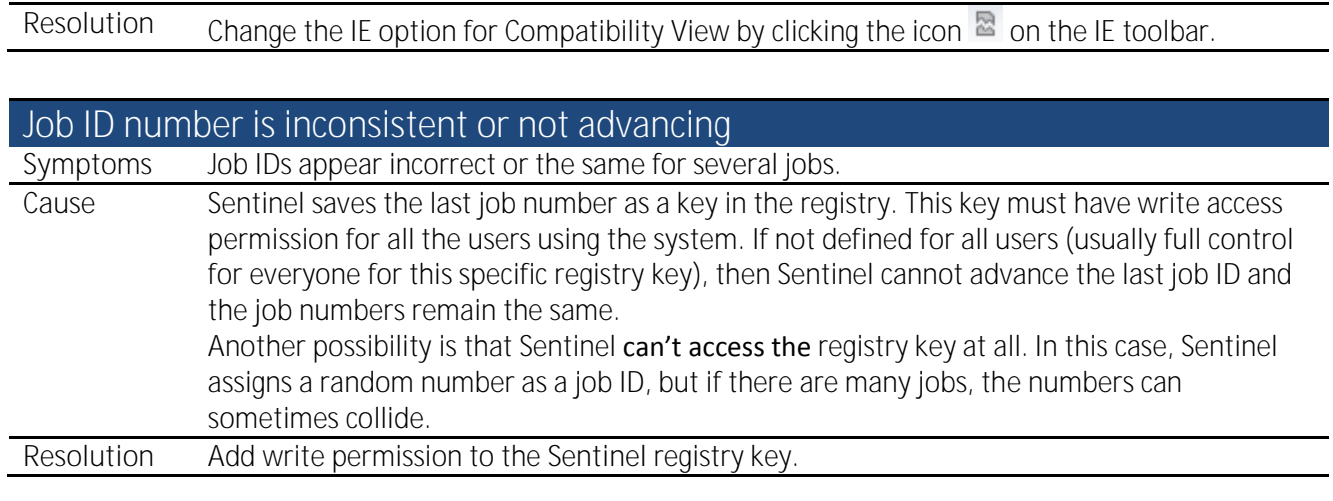

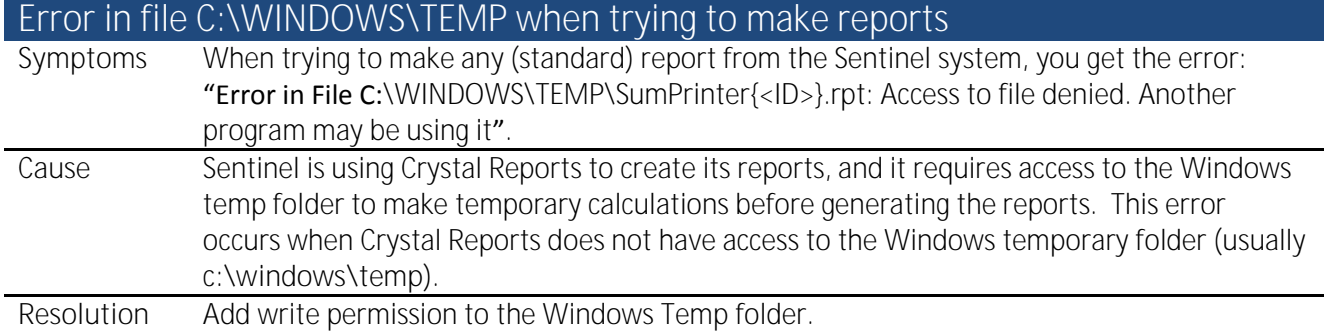

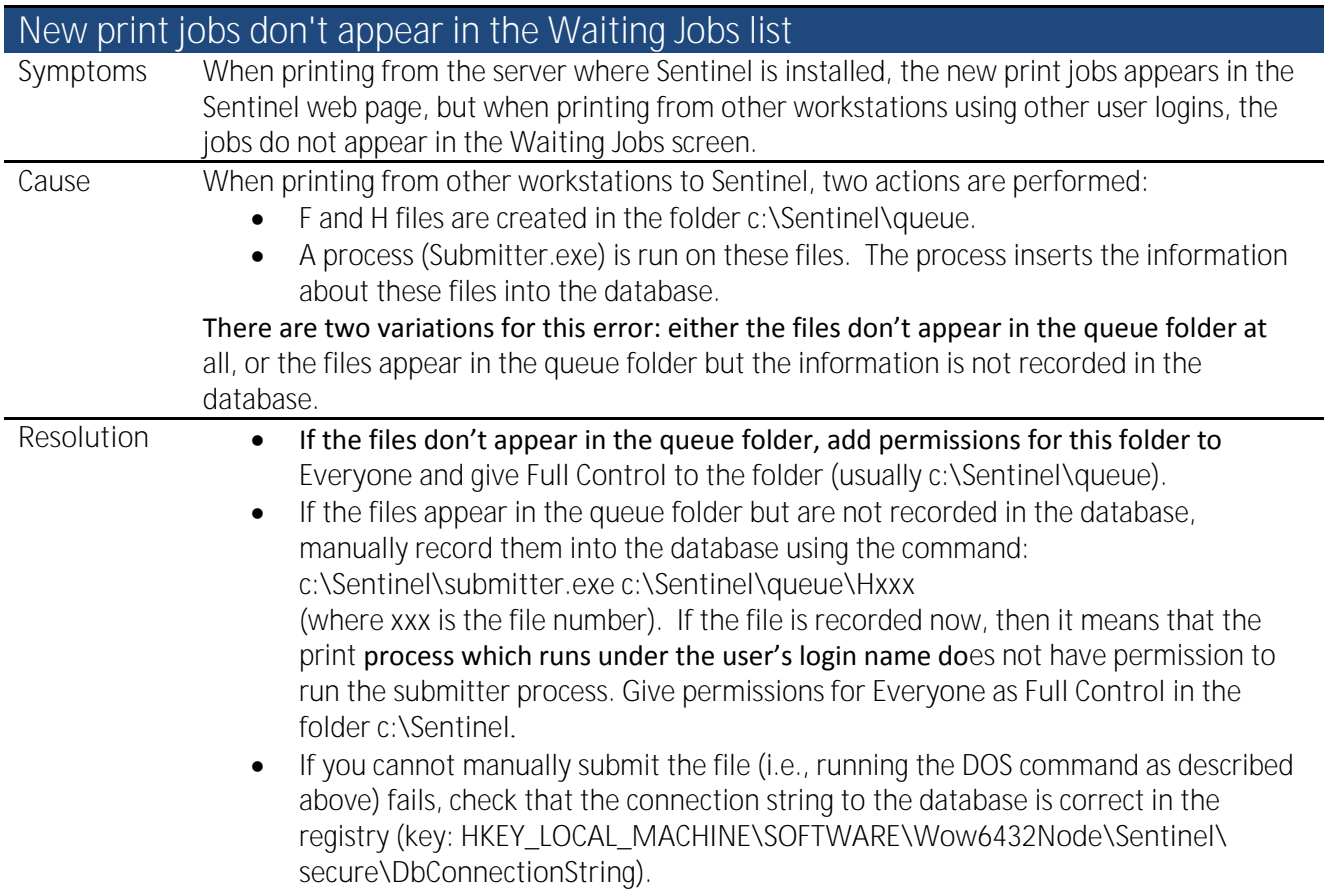

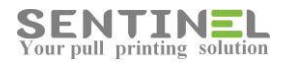

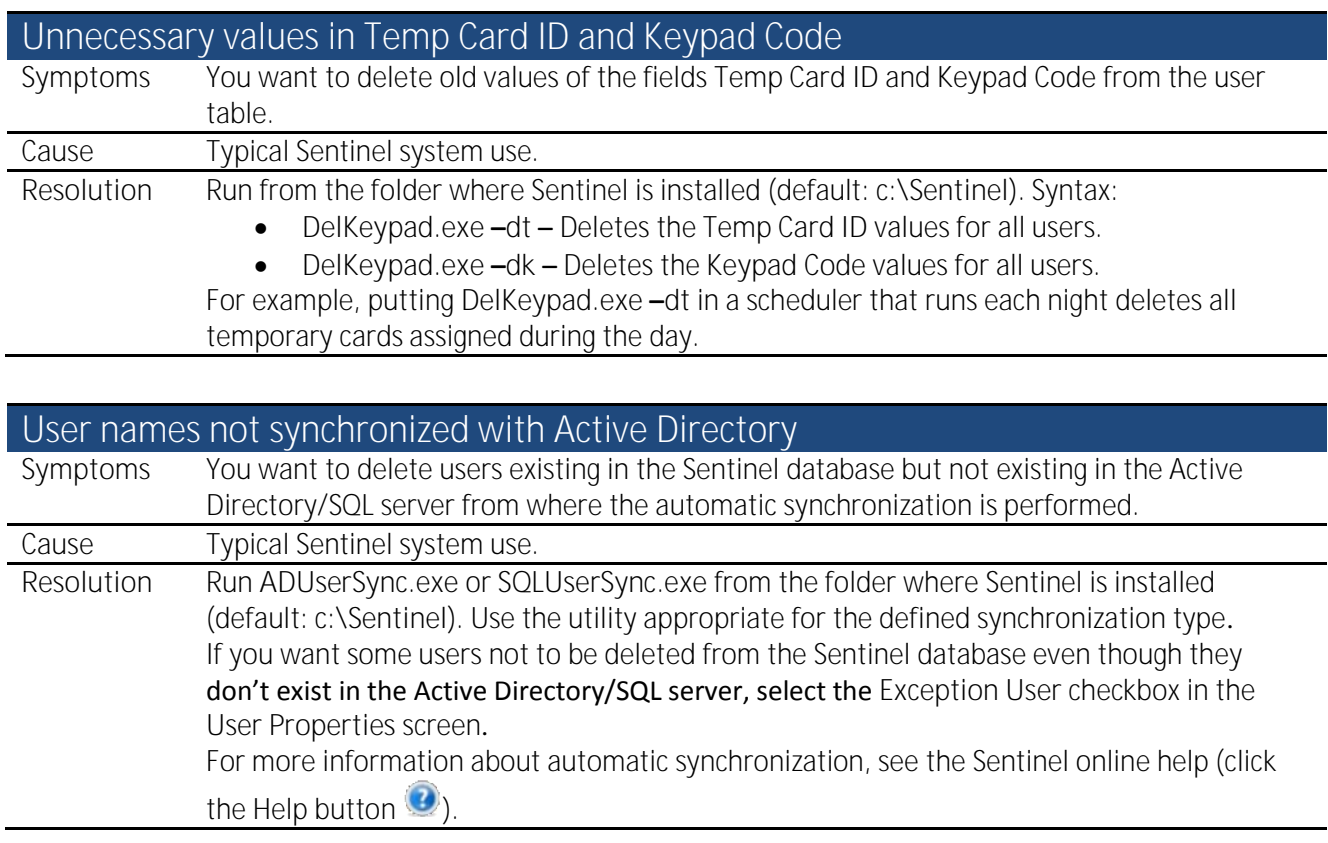

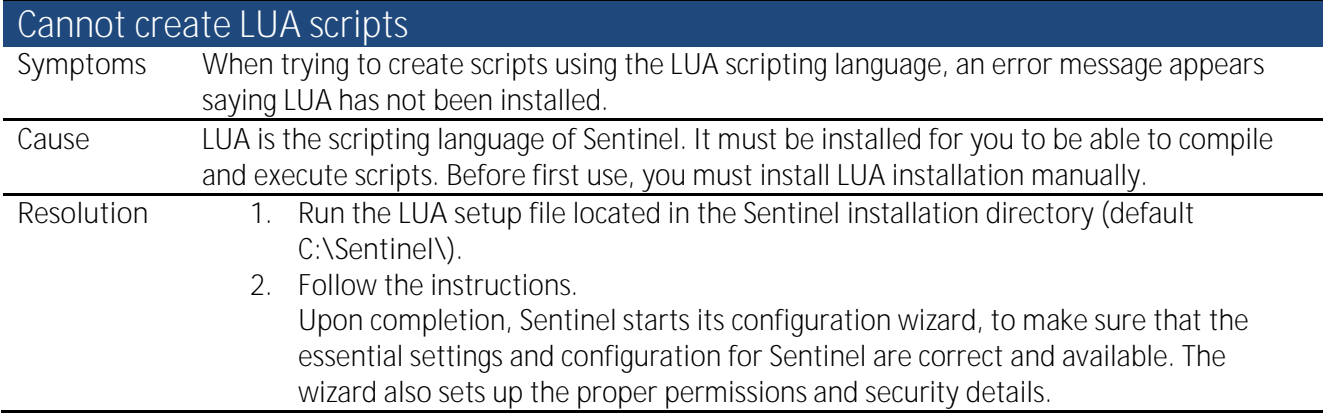